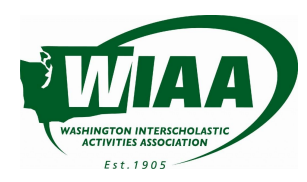

## **WIAA+FINALFORMS PLAYBOOK** SECTION 1: FAQ

## **CONFIRMATION EMAIL**

## **Q: I have my 'Account Confirmation Email'. What should I do?**

- 1) Click the 'click here to confirm your account' link
- 2) Enter and confirm your password
- 3) You will now be logged in to Manage Your Profile and Certifications

## **NO CONFIRMATION EMAIL?**

## **Q: I have not received my 'Account Confirmation Email'. What should I do?**

- 1) Go to <https://wiaa.finalforms.com/>
- 2) Click LOGIN under the 'School/District Staff' icon
- 3) Search for your school district or your private school.
- 4) Click Login under "Staff" on your district's installation page.
- 5) Click "Never logged in?"
- 6) Enter your email address and click SUBMIT
	- a) If you get an error message stating the email address does not exist, try again to confirm you typed the email address correctly, then click SUBMIT.
	- b) If the error message persists, click "forgot your email?" to see if you can find your account under a different email address. *Contact your Athletic Department to update your email address.*
- 4) Upon a successful SUBMIT *(or update by Athletic Department staff)*, check your email for an 'Account Confirmation Instructions' email. Click the link, enter your password then access your account.

## **FORGOT PASSWORD?**

## **Q: I know my email, but I forgot my password and need to reset it. What should I do?**

- 1) Go to <https://wiaa.finalforms.com/>
- 2) Click LOGIN under the 'School/District Staff' icon
- 3) Search for your district or school
- 4) Click Login under "Staff" on your district's installation page.
- 5) Click "Forgot your password?"
- 6) Enter your email address and click "Send Secure Link"
- 7) Check your inbox for a 'Forgot Password' email. Follow password reset instructions.

## **NEW COACH OR SCHOOL?**

## **Q: I'm a new Coach or I was hired at a new school. What should I do?**

1) Contact the athletic administrator in your district of school to have them create an account for you.

## **CONTACT SUPPORT**

## **Q: I've tried everything. How do I get help?**

1) Click 'Get Help' in the bottom right of your FinalForms installation or click <https://search.finalforms.com/documentation/support>

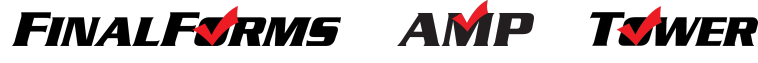

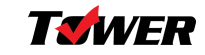

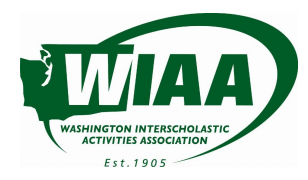

## **WIAA+FINALFORMS PLAYBOOK SECTION 2: MANAGEMENT**

**1. MANAGE YOUR PROFILE** *(2 minutes)* **1a. Edit Your Profile**

## **2. MANAGE COACHES AND CERTIFICATIONS** *(5 minutes)*

**2a. Manage Certifications**

# **FINALFORMS AMP TOWER**

## **1. MANAGE YOUR PROFILE**

## **1a. Edit Your Profile** *(2 minutes)*

- 1. Click your name (upper right corner)
- 2. Click the "**Edit Profile**" button
	- a. Review information to ensure it is accurate. If not, modify any field.
	- b. Once you have verified or modified information, scroll to the bottom and click "**Update Staff**".

## **2. MANAGE CERTIFICATIONS**

## **2a. Manage Certifications** *(5 minutes)*

- 1. Click your name (upper right corner)
- 2. Click the "**My Profile**" button
- 3. View Certifications
	- a. Scroll to the "Certifications" area
	- b. View the list of applicable certifications
- 4. Add Certifications

## **a. Renew Rules Clinics in "my247ed"**

IMPORTANT: my247ed certifications will not be supported until July 2022. my247ed certifications will be listed in the *FinalForms view as they become available in my247ed.*

i. Click "Renew in my247ed" in any my247ed supported certification's row

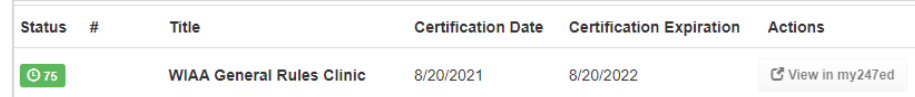

- ii. Complete required coursework in my247ed.
	- 1. You will be prompted to either log into an existing my247ed account or create a new account using your WIAA ID in FinalForms.
- iii. Return to FinalForms and click "Sync Certifications with my247ed" (above the certifications list) to update your certification.

## **b. Add School/District Certifications**

- i. For all other certifications, take the certification in your school's preferred location
- ii. Click the "Folder Icon" near the top of your My Profile page.
- iii. Click "Choose File" and select a file (PDF, DOC, JPG, etc.) that will serve as your proof of certification.
- iv. Once the file is uploaded, you may click the "Pencil and Paper Icon" to modify the title of the certification.

*IMPORTANT: You may upload ANY certification required by your School/District.*

*IMPORTANT: Some WIAA certifications can be taken in my247ed. Clicking "Sync with my247ed" will update the expiration dates of all supported certifications with the expiration date in my247ed.*

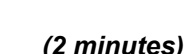

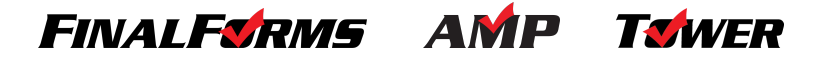